| <b>Steps</b> | <b>Activity</b>                                   | <b>Responsibility</b> | <b>Documents Involved</b>    |
|--------------|---------------------------------------------------|-----------------------|------------------------------|
| 1.           | 1. The contractor (applicant) shall open          | Contractor            |                              |
|              | 'www.wblc.gov.in'.                                |                       |                              |
|              | 2. The contractor clicks on e-services from       |                       |                              |
|              | menu bar.                                         |                       |                              |
|              | 3. The page containing list of e-services will    |                       |                              |
|              | open.                                             |                       |                              |
|              | 4. The contractor is required to click on 'Apply' |                       |                              |
|              | button adjacent to Renewal of License for         |                       |                              |
|              | contractor under Contract Labour (R&A)            |                       |                              |
|              | Act1970.                                          |                       |                              |
|              | 5. A guideline will appear agreeing to which      |                       |                              |
|              | he/she will land up in the log-in page.           |                       |                              |
| 2.           | The applicant logs into the System with the       | Contractor            |                              |
|              | Valid Credentials (User Id and Password) and      |                       |                              |
|              | Captcha.                                          |                       |                              |
| 3.           | The applicant lands up into the Dashboard.        | Contractor            |                              |
| 4.           | 1. From the Left Menu Bar on the Dashboard,       | Contractor            | Work Order from the          |
|              | the applicant is required to click on 'Apply for  |                       | Principal Employer for       |
|              | Renewal of License or Amendment of License'.      |                       | extension of time of         |
|              | 2. In the next page, the applicant is required to |                       | work.                        |
|              | provide the details viz;- License No., Form-V     |                       |                              |
|              | No. and select Renewal of License from the        |                       |                              |
|              | Drop-down under the Label 'Select Service'        |                       |                              |
|              | and click on Submit button.                       |                       |                              |
|              | 3. The applicant is required to upload self-      |                       |                              |
|              | certified copies of required documents in PDF     |                       |                              |
|              | format and click on the Save button. This will    |                       |                              |
|              | take the applicant to the payment of fees for     |                       |                              |
|              | renewal of license.                               |                       |                              |
|              |                                                   |                       |                              |
| 5.           | 1. The applicant is required to select the        |                       |                              |
|              | Payment Mode and click on the Pay Now             |                       |                              |
|              | button.                                           |                       |                              |
|              | 2. After clicking on the Confirm Payment, the     |                       |                              |
|              | contractor will be automatically taken to the     |                       |                              |
|              | GRIPS portal where the required process flow      |                       |                              |
|              | will have to be followed.                         |                       |                              |
| 6.           | 1. After successful payment of fees the           |                       | Signed copy of Form-         |
|              | applicant will receive a system generated         |                       | <b>VII(System Generated)</b> |
|              | statutory acknowledgement.                        |                       |                              |
|              | 2. On successful payment of fees, a system        |                       |                              |
|              | generated Form-VII will be available.             |                       |                              |
|              | 3. The contractor is required to click on Upload  |                       |                              |
|              | Form VII.                                         |                       |                              |

**Auto- Renewal of License of Contractors under Contract Labour (Regulation and Abolition) Act , 1970:-**

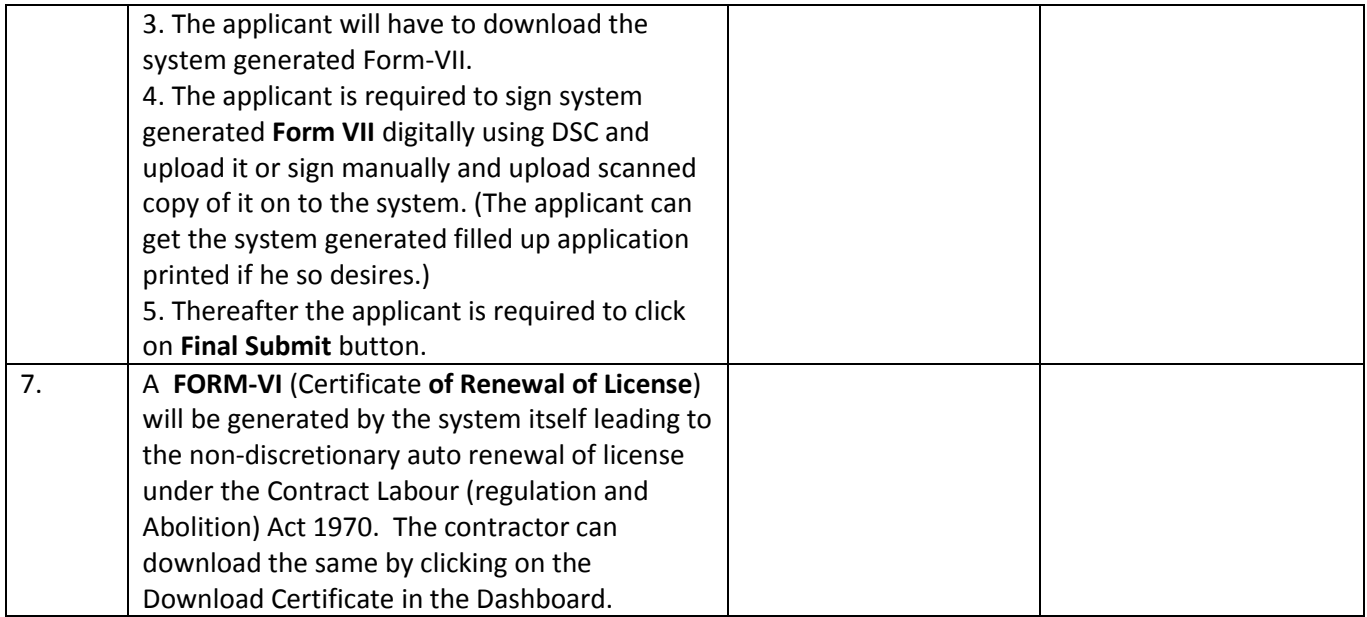